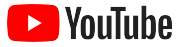

# 소규모 비즈니스를 위한 YouTube

15.640

YouTube 채널을 통해 비즈니스의 온라인 활동을 확장하고 새로운 고객에게 도달하는 데 도움이 되는 단계별 안내.

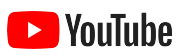

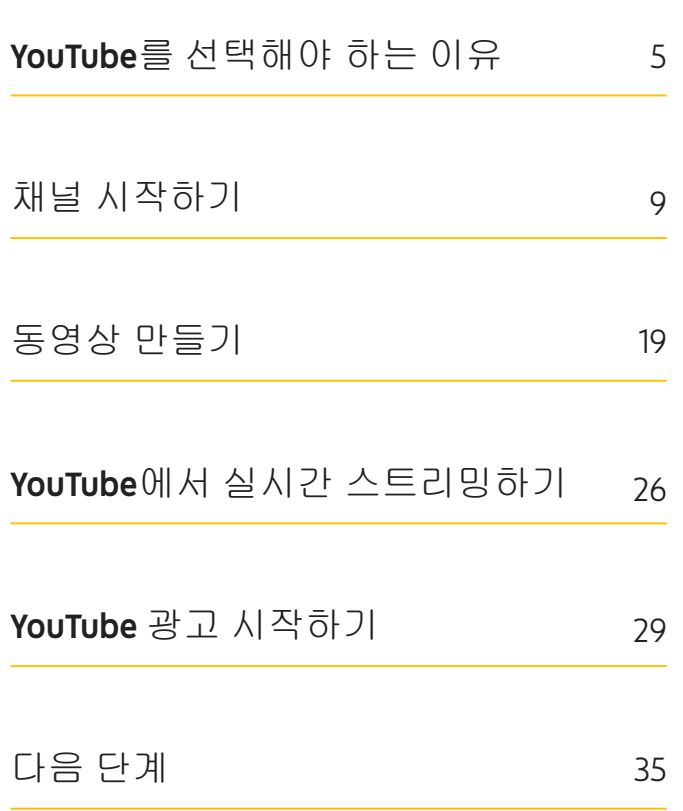

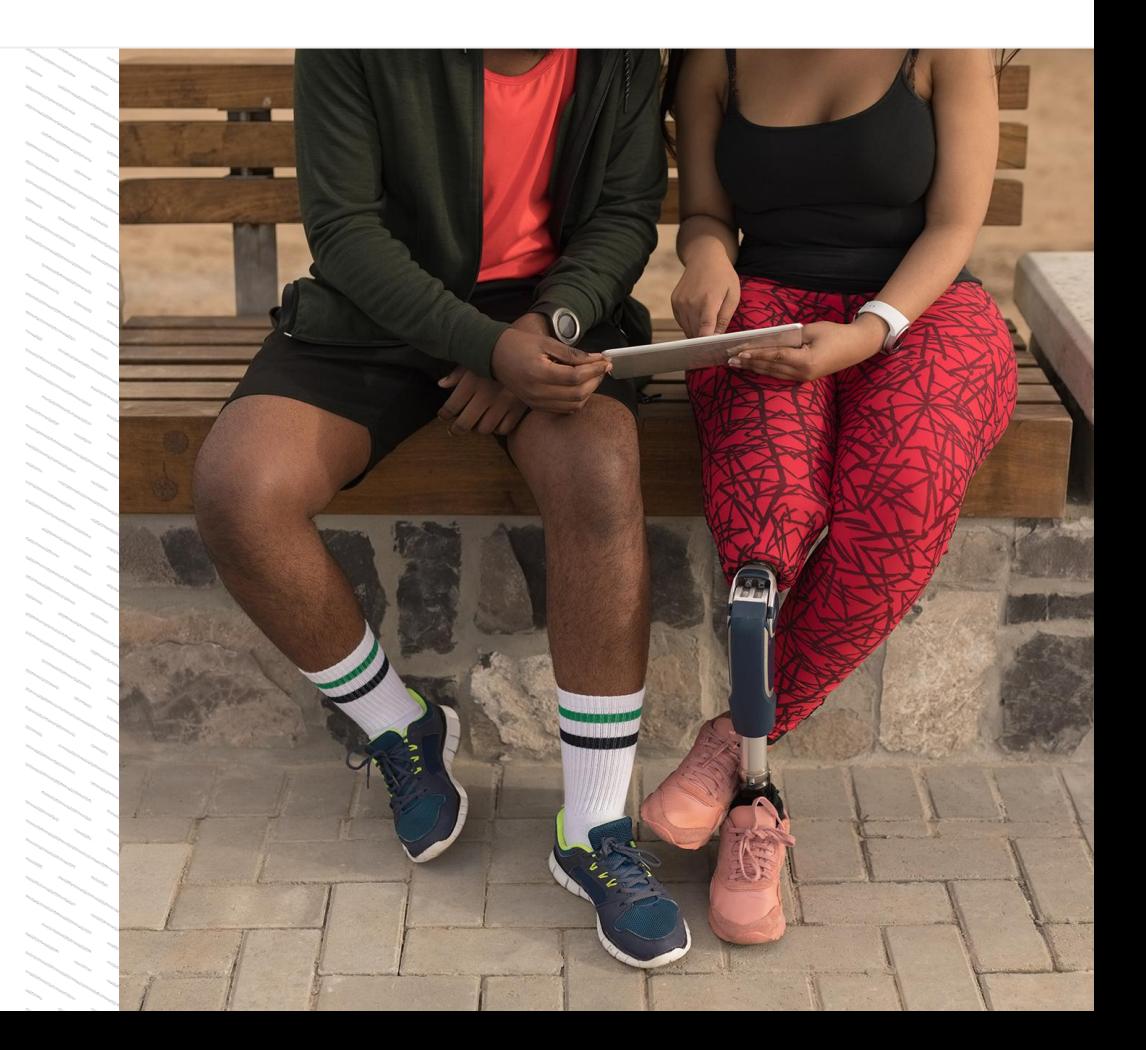

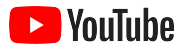

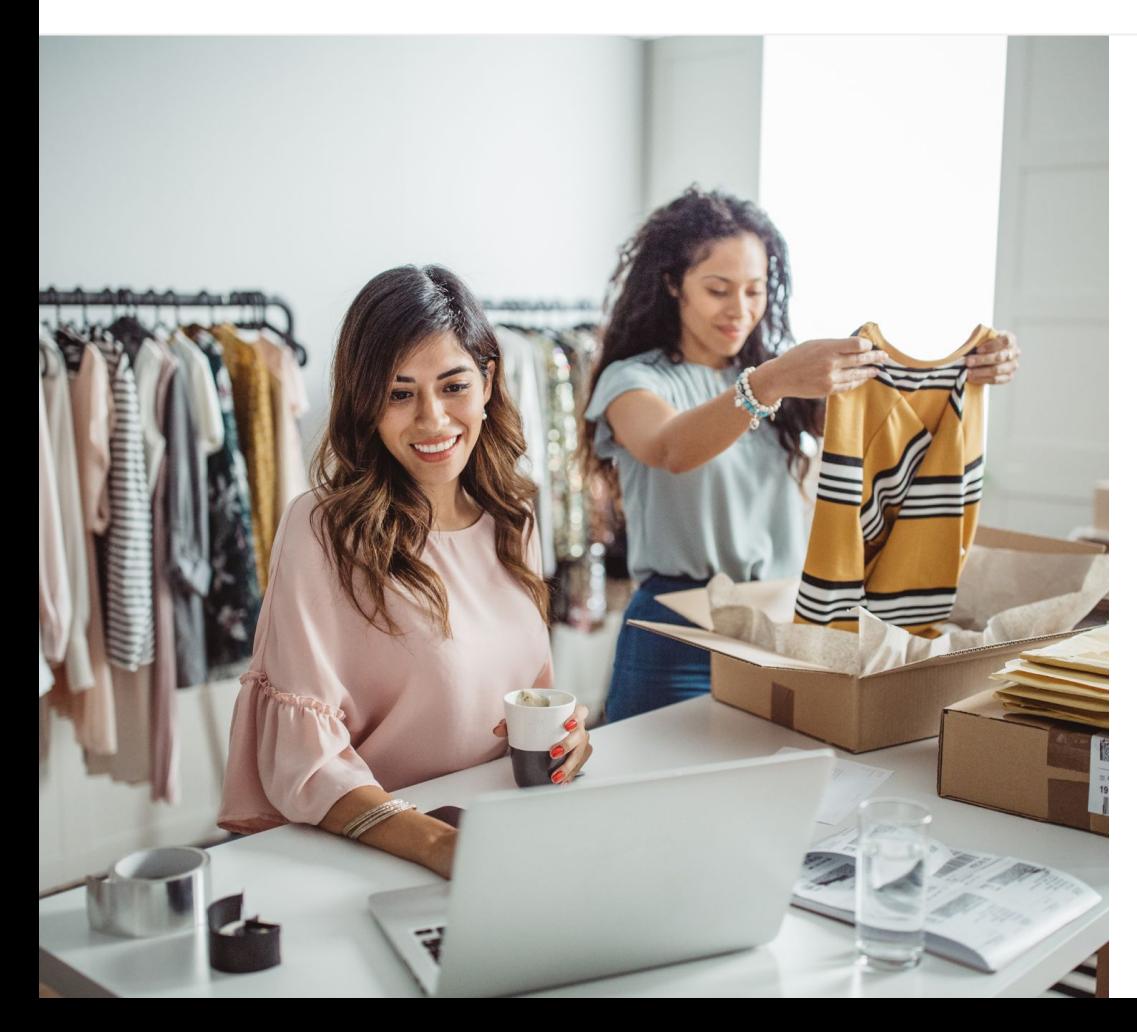

## 디지털 동영상 소비가 늘어나고 있습니다

동영상의 시청각적인 요소는 다른 어떤 매체보다 사용자의 관심을 유도할 수 있습니다. 시청자들이 몇 년 동안 꾸준하게 디지털 스트리밍 동영상으로 유입되는 것도 이 때문입니다. YouTube에서는 이러한 시청자들이 좋아하는 동영상과 크리에이터를 찾을 수 있으며, 중요한 콘텐츠를 찾을 때 의지하는 커뮤니티가 되었습니다.

동영상에 대한 이러한 트렌드를 활용하면 소규모 비즈니스가 성장할 수 있습니다. 동영상과 YouTube를 온라인 전략의 중심에 놓고 지금 바로, 그리고 장기적으로 더 나은 결과를 확인하세요.

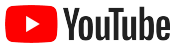

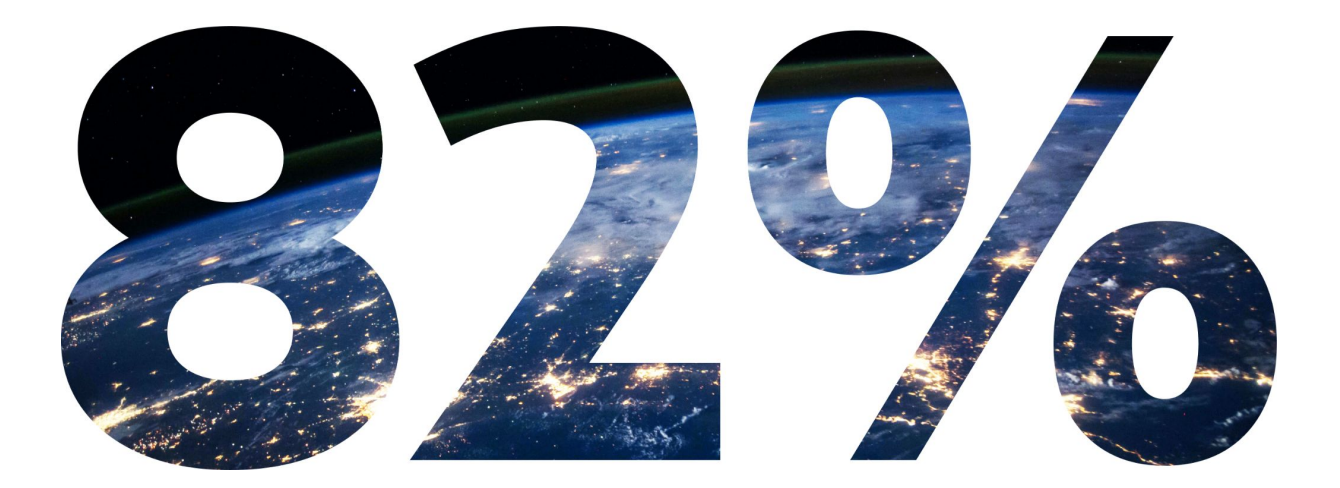

# 년까지 전 세계 디지털 소비자 트래픽의

## 82%가 동영상에 의해 생성될 것이라 합니다. 1

출처: Cisco 비주얼 네트워킹 인덱스: 예측 및 방법론[, 2016–2021.](https://www.cisco.com/c/dam/m/en_us/network-intelligence/service-provider/digital-transformation/knowledge-network-webinars/pdfs/1213-business-services-ckn.pdf)

<span id="page-4-0"></span>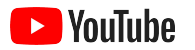

## YouTube를 선택해야 하는 이유

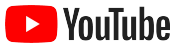

## YouTube는 누구나 사용할 수 있고 어떤 비즈니스에서도 활용할 수 있습니다

매달 20억 명의 사용자가 YouTube를 시청하며, 일일 동영상 시청 시간은 10억 시간 이상에 달합니다. <sup>1</sup> 이는 모든 취미, 주제 또는 제품에 대해 열광적으로 집중하는 커뮤니티가 있다는 사실을 의미합니다. YouTube 채널을 만들면 이러한 시청자들과 소통하고 내 비즈니스의 이러한 시청자들과 소통하고 내 비즈니스의 2000mm - 2000mm - 2000mm - 2000mm - 2000mm - 2000mm - 2000mm - 2000mm - 2000mm - 2000mm<br>자별점을 홍보할 수 있습니다.

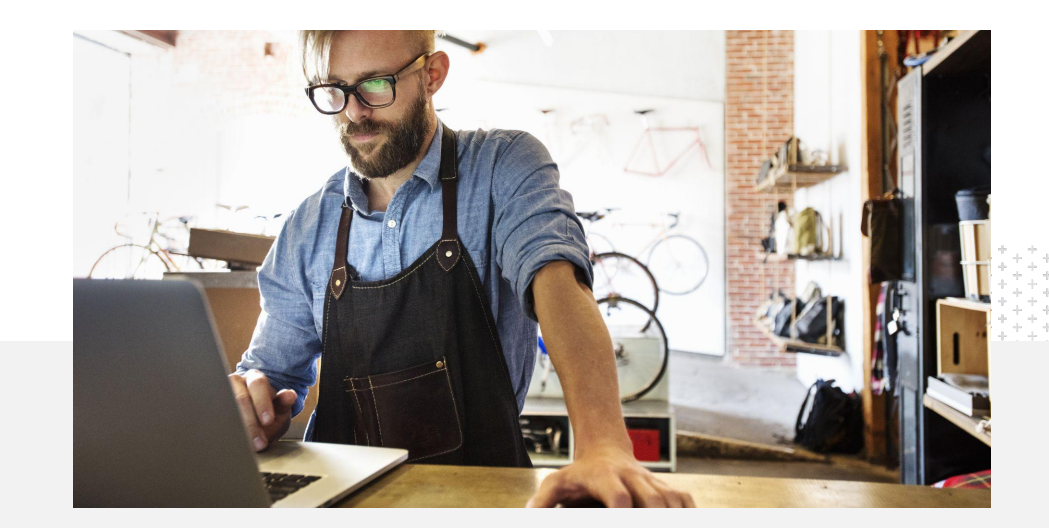

## 자사 비즈니스에 적합한 플랫폼으로 여깁니다. 2

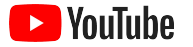

## YouTube에서 모든 곳의 고객을 만나 보세요

YouTube 앱에서 무료로 가입하고 업로드하세요.

몇 단계만 거치면 채널을 만들 수 있습니다. 일단 채널을 만들어 운영하기 시작하면 스마트폰을 사용해 동영상을 제작하고 활발하게 참여하는 시청자에게 도달할 수 있습니다.

## 72%

의 소규모 업체가 YouTube 활동을 쉽게 시작할 수 있다고 생각합니다.1 동영상으로 비즈니스 제품을 홍보하세요.

어떤 규모의 비즈니스라도 YouTube에서 고유의 차별점을 홍보할 수 있습니다. 제품 튜토리얼, 공략 동영상, 이벤트 영상을 업로드하여 시청자가 원하는 정보를 제공할 수 있습니다.

## 65%

의 소규모 업체 YouTube 채널이 제품과 서비스를 홍보하기 위해 YouTube를 사용한다고 이야기합니다. 2

활발하게 참여하는 시청자와 소통하세요.

YouTube는 사람들이 배우고, 즐기고, 소통하는 공간입니다. 채널을 만들면 비즈니스와 소통하려는 열정적인 시청자들과 만날 수 있습니다.

## 85%

의 시청자가 새로운 콘텐츠를 찾기 위해YouTube를 방문합니다. 3

<sup>1</sup> 출처: Google/Ipsos, YouTube small business 연구, 미국, 2020년, 응답자 수 866명.

<sup>2</sup> 출처: Google/Ipsos, YouTube small business 연구, 미국, 브라질, 독일, 인도네시아, 인도, 일본, 2020년, 응답자 수 1,848명.

<sup>3</sup> 출처: Google/Talk Shoppe, 미국, 코로나19 이후 whyVideo 연구 응답자 수 2,003명, 만 18~64세 일반 대중 동영상 사용자 대상, 2020년 5월.

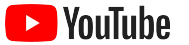

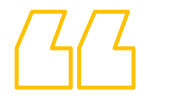

# YouTube는 정보를 찾기 위해 방문하는 공간입니다. 회사에 관한 정보를 업로드하면 사용자가 YouTube에서 내 비즈니스를 찾을 수 있습니다.

– Roger Wakefield, Texas Green Plumbing

[우수사례](https://youtu.be/IRs6vn56tYk) 보기

<span id="page-8-0"></span>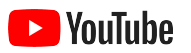

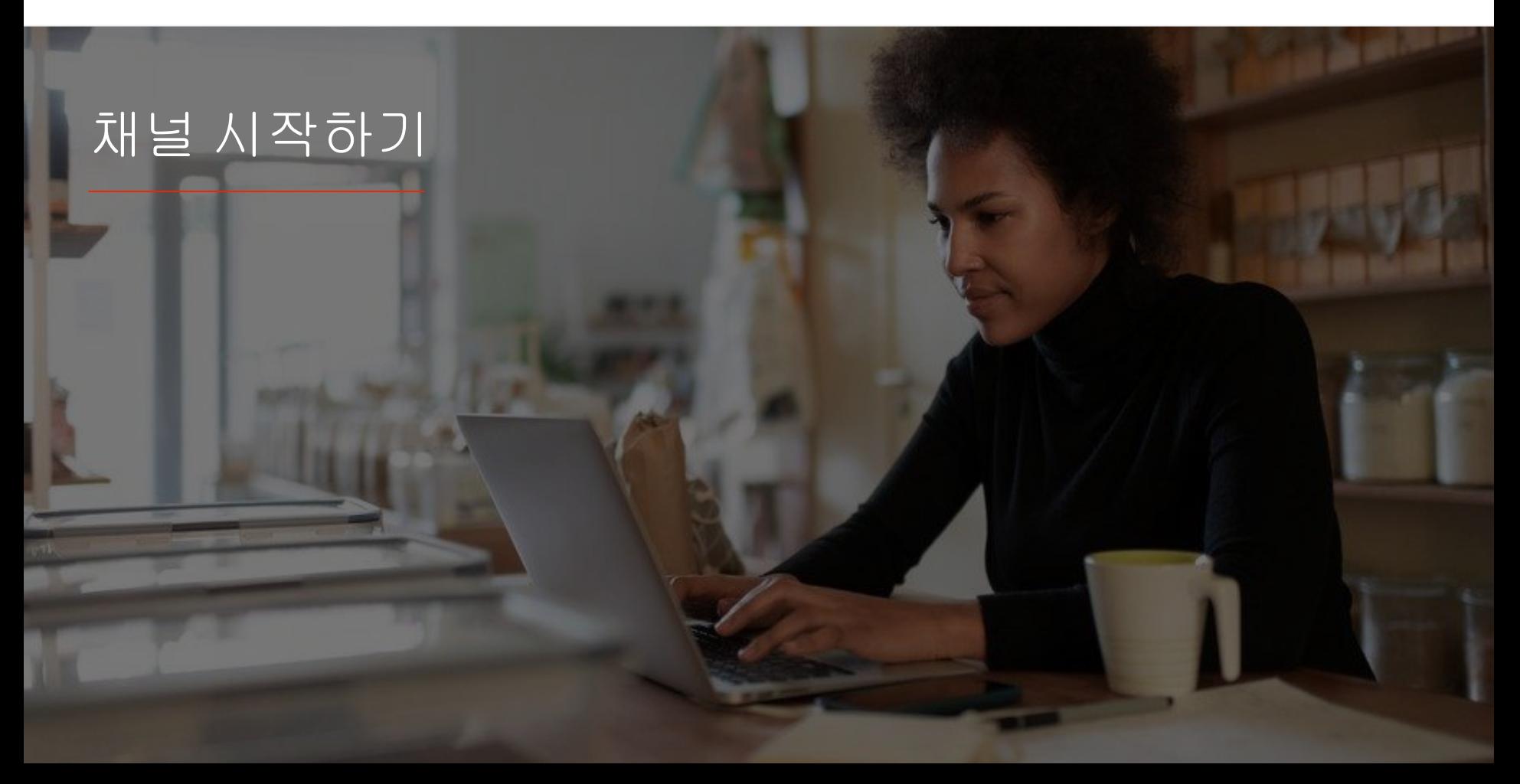

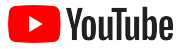

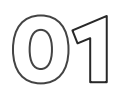

### 비즈니스의 Google 계정에 로그인합니다

YouTube 데스크톱 사이트, 모바일 사이트, YouTube 앱에서 YouTube 채널을 만들고 관리할 수 있습니다. 기능을 사용하는 방식은 세 가지 플랫폼별로 조금씩 다릅니다. 추천되는 플랫폼에 대해서는 각 단계에서 이야기할 예정입니다.

YouTube에 로그인하려면 [Google](https://support.google.com/youtube/answer/69961?hl=ko) 계정을 만들어야 합니다. 이미 Google 계정을 보유하고 있다면 Gmail 사용자 이름을 입력해 로그인하세요. Google에 비즈니스 계정이 있다면 해당 계정으로 시작하는 것이 좋습니다. 개인 계정을 사용한다면 다음 단계에서 비즈니스 이름으로 채널을 만드는 방법을 확인하세요.

채널을 만들었으면 YouTube [스튜디오](https://studio.youtube.com)에서 채널을 관리할 수 있습니다.

채널을 만들려면 Google 계정을 사용하여 [컴퓨터](https://support.google.com/youtube/answer/161805?hl=ko&ref_topic=9267674&co=GENIE.Platform%3DDesktop&oco=1) 또는 [스마트폰에](https://support.google.com/youtube/answer/161805?hl=ko&ref_topic=9267674&co=GENIE.Platform%3DAndroid&oco=1)서 YouTube에 로그인합니다.

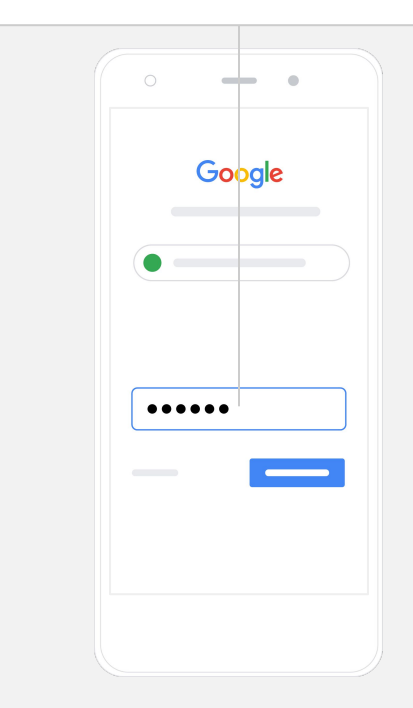

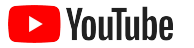

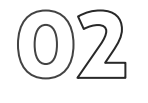

채널 만들기

YouTube 채널에는 두 가지 유형이 있습니다. Google 계정 소유자만 채널을 관리할 수 있는 개인 [채널을](https://support.google.com/youtube/answer/1646861?hl=ko&ref_topic=9267674) 만들 수도 있고 관리자 또는 소유자가 한 명 이상인 [브랜드](https://support.google.com/accounts/answer/7001996?hl=ko) 계정을 만들 수도 있습니다. YouTube 채널이 처음이라면 YouTube 데스크톱 사이트를 이용하는 것이 좋습니다.

- 데스크톱 또는 모바일 사이트에서 YouTube에 로그인합니다.
- <u>[채널](https://www.youtube.com/attribution_link?m=ext-hc-ytm-pe-1&u=%2Fchannel_switcher) 목록으로 이동합니다.</u>
- **●** 새 채널 만들기 또는 기존 브랜드 계정 사용 중에서 선택합니다.
- **●** 새 채널 만들기를 선택해 채널을 만듭니다.
- **●** 세부정보를 입력하여 새 채널의 이름을 지정하고 **'**만들기**'**를 선택합니다.

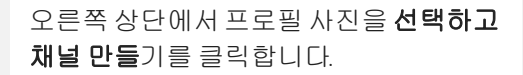

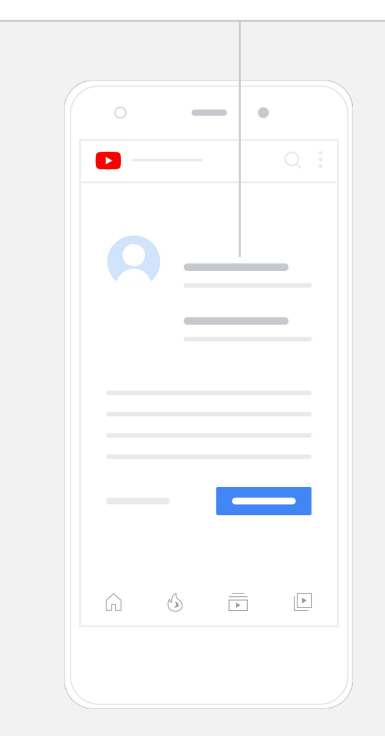

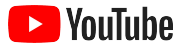

채널 맞춤설정하기

- YouTube 데스크톱 사이트의 오른쪽 상단에서 내 채널을 선택 합니다. 그런 다음 **채널 맞춤설정**을 선택합니다.
- <u>기본 정보</u>에서 채널에 관한 짧은 설명을 입력하고 채널 이름을 변경할 수 있습니다. YouTube 앱에서는 **내 채널**을 선택한 후 **채널** 수정을 선택하여 해당 옵션을 확인할 수 있습니다.
- 데스크톱에서는 YouTube 채널에[링크를](https://www.youtube.com/watch?v=-dHIjmQyjFQ) 추가함으로써 시청자가 비즈니스의 웹사이트 및 소셜 미디어 페이지에 방문하여 소통하도록 안내할 수 있습니다.
- 채널 URL을 맞춤설정하고 연락처 정보를 추가할 수도 있습니다.

YouTube 앱에서 채널 이름이나설명 등의 기본 정보 를 변경하려면내 채널을 선택한 다음 채널 수정을 선택합니다.

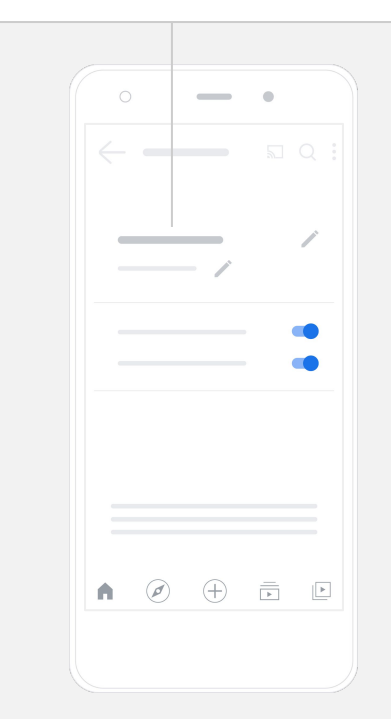

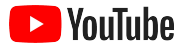

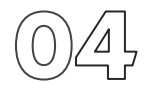

채널 브랜딩하기

맞춤설정 옵션에 대한 자세한 내용은 데스크톱 사이트의 레이아웃 및 브랜딩 페이지를 확인하세요.

- YouTube 데스크톱 사이트의 오른쪽 상단에서 **내 채널**을 선택합니다. 그런 다음 **채널 맞춤설정**을 선택합니다.
- **레이아웃** 제목 아래에 채널 [예고편](https://support.google.com/youtube/answer/3219384?hl=ko#zippy=%2Ccreate-a-channel-trailer-for-new-viewers)을 추가할 수 있습니다. 채널 예고편은 아직 구독하지 않은 사용자에게 표시되는 채널의 미리보기입니다. 재방문 시청자에게 [동영상을](https://support.google.com/youtube/answer/3219384?hl=ko#zippy=%2Cfeatured-video-for-subscribers) 추천할 수도 있습니다.
- **브랜딩** 섹션에서 [프로필](https://support.google.com/youtube/answer/2972003?co=GENIE.Platform%3DAndroid&hl=ko#zippy=%2Cchange-your-profile-picture) 사진을 업로드하거나 변경할 수 있고, 채널 상단의 전반에 표시되는 배너 [이미지](https://support.google.com/youtube/answer/2972003?hl=ko#zippy=%2Cchange-your-banner-image)를 추가하여 개성을 부여할 수 있습니다. 또한 동영상에 표시되는 동영상 [워터마크](https://support.google.com/youtube/answer/2972003?hl=ko#zippy=%2Cchange-your-banner-image)를 설정하여 시청자가 채널을 구독하도록 유도할 수 있습니다.

YouTube 앱의 경우, 내 채널을 선택한 후 채널 수정을 선택하여프로필 사진 및 배너 이미지와 같은 브랜드 요소를 변경할 수 있습니다.

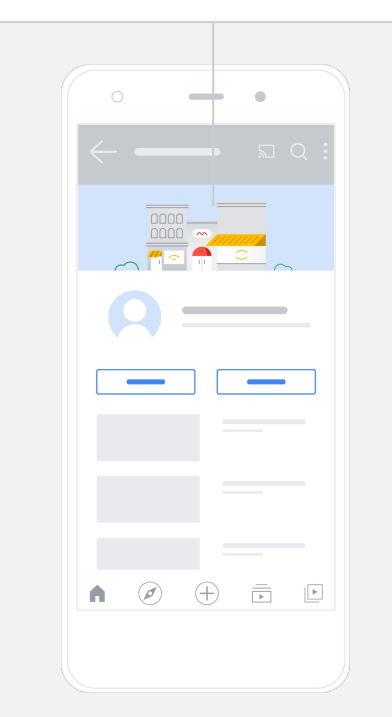

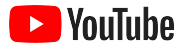

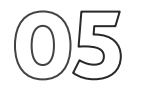

## 동영상 업로드하기

이미 동영상을 보유하고 있는 경우 이 섹션에서 동영상을 업로드하는 방법을 알아보세요. 동영상이 없는 경우 동영상 만드는 방법을 [다음](#page-18-0) [섹션에](#page-18-0)서 확인할 수 있습니다.

- YouTube 데스크톱 사이트 또는 앱의 오른쪽 상단에서 프로필 사진을 선택한 후 내 채널을 선택합니다.
- \_데스크톱 사이트의 경우, 화면 중앙에 있는 **[동영상](https://support.google.com/youtube/answer/57407?hl=ko#zippy=%2Cdetails) 업로드**를 선택합니다. YouTube 앱을 사용하는 경우 화면 하단의 **+** 아이콘을 선택합니다. 그런 다음 업로드할 동영상을 선택합니다.
- 원하는 시청자의 관심을 끌 만한 제목 및 [간단한](https://www.youtube.com/watch?v=zDHStdBNbXM) 설명을 작성합니다.
- 동영상의 [썸네일을](https://support.google.com/youtube/answer/72431?hl=ko) 선택합니다. 썸네일은 사용자가 채널을 둘러볼 때 표시되는 이미지입니다. 동영상이 게시되면 데스크톱 사이트나 모바일 앱에서 **YouTube** 스튜디오를 사용하여 썸네일을 업로드하거나 변경할 수도 있습니다.

### YouTube 앱의 경우, 동영상을업로드하려면 화면 하단의 **+** 아이콘을선택합니다.

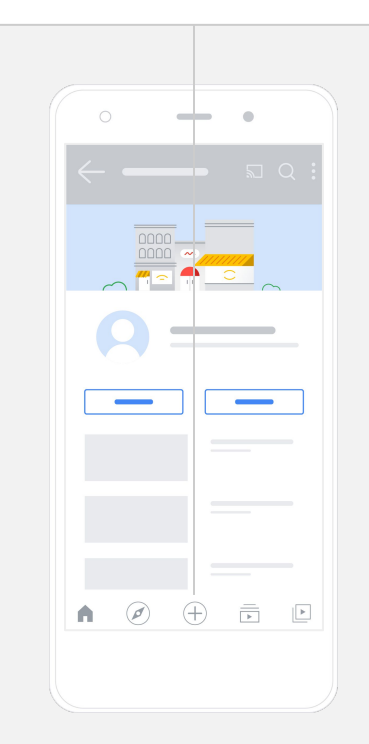

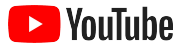

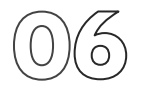

## 고급 요소 추가하기

검색 가능 [태그는](https://support.google.com/youtube/answer/146402?hl=ko) 시청자가 콘텐츠를 더욱 손쉽게 검색할 수 있도록 동영상에 추가할 수 있는 설명 키워드입니다.

- YouTube 데스크톱 사이트에서 동영상을 업로드하는 동안 하단의 더보기에서 태그를 추가하세요.
- 동영상이 업로드된 후에도 태그를 추가할 수 있습니다. 데스크톱의 경우, [YouTube](https://studio.youtube.com) 스튜디오로 이동한 후 왼쪽의 **콘텐츠**로 이동하여 수정할 동영상 옆에 있는 연필 아이콘을 선택합니다. 그런 다음 하단의 더보기를 선택합니다. 태그 섹션이 나올 때까지 아래로 스크롤합니다.
- YouTube 앱에서 이러한 옵션을 찾으려면 내 채널을 선택한 후 동영상 관리를 선택합니다. 태그를 추가하려는 동영상을 찾은 후 수정을 선택합니다. 태그 추가가 나올 때까지 아래로 스크롤합니다.

YouTube 앱의 경우, 동영상이업로드된후 태그를 추가합니다. 동영상 탭으로 이동하고 동영상을 탭한 후 편집을 탭합니다.

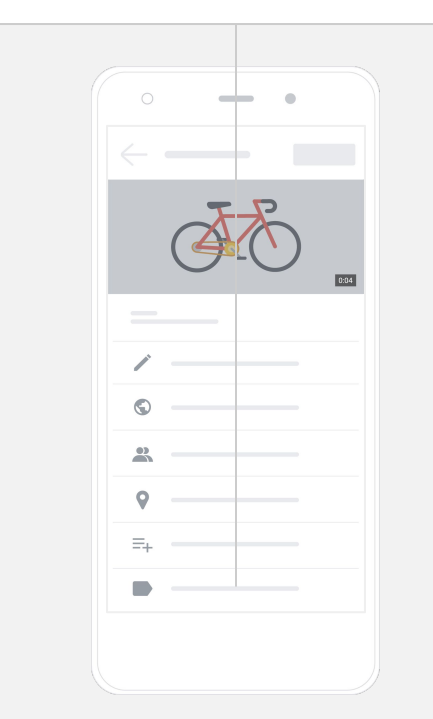

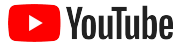

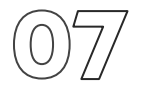

## 카드를 추가할 <sup>수</sup> 있습니다. 더 많은 고급 요소 추가하기

최종 [화면은](https://support.google.com/youtube/answer/6388789?hl=ko) 다른 동영상을 홍보하고 시청자가 구독하도록 유도하는 등의 작업을 하는 데 사용할 수 있습니다. [비디오](https://support.google.com/youtube/answer/6140493?co=GENIE.Platform%3DDesktop&hl=ko) 카드를 사용하면 동영상에 상호작용 기능을 더할 수 있습니다. 카드에는 동영상, 재생목록, 채널 또는 시청자를 이동시킬 링크를 포함할 수 있습니다.

- 이러한 요소를 추가하려면 <u>[YouTube](https://studio.youtube.com) 스튜디오</u>로 이동하고 오른쪽에 있는 **콘테츠**를 선택합니다.
- 수정할 동영상 옆에 있는 연필 아이콘을 선택합니다. 그런 다음 오른쪽 하단에서 **최종 화면** 또는 **카드**를 선택합니다.

YouTube 데스크톱사이트의경우, [YouTube](https://studio.youtube.com) [스튜디오](https://studio.youtube.com)로 이동하여최종 화면 및 비디오

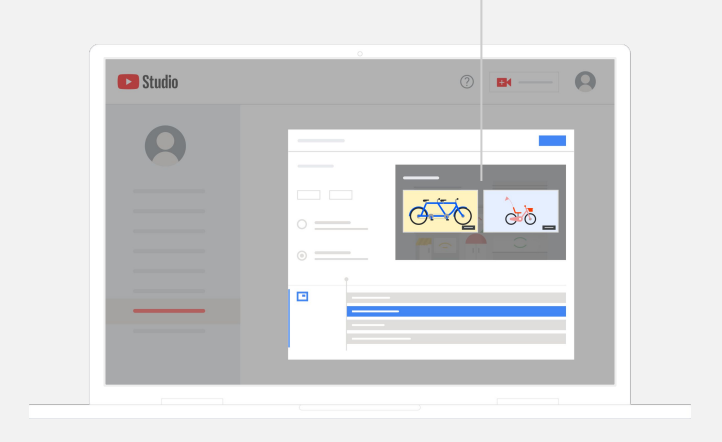

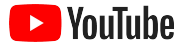

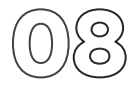

### YouTube 채널의 실적 확인하기

동영상을 게시한 후 주요 측정항목을 수시로 확인하면 효과가 있는 요소와 개선 방법을 파악할 수 있습니다. 컴퓨터나 휴대전화에서는 [YouTube](https://studio.youtube.com) [스튜디오의](https://studio.youtube.com) 분석에서 이러한 측정항목을 확인할 수 있습니다.

### 개요

- 조회수: 동영상을 재생한 사용자 수
- 시청 시간(단위: 시간): 사용자가 동영상을 시청한 시간
- 구독자 수: 채널을 구독한 사용자 수

### 도달범위

- 노출수: 동영상이 시청자에게 노출된 횟수
- 트래픽 소스: 시청자가 내 콘텐츠를 찾은 방법

### 참여

- 인기 동영상 및 재생목록: 최근 28일 동안 시청 시간이 가장 긴 동영상과 재생목록
- 상위 카드 및 최종 화면: 최근 28일 동안 실적이 가장 좋은 상위 카드와 최종 화면

컴퓨터나휴대전화에서는[YouTube](https://studio.youtube.com) [스튜디오의](https://studio.youtube.com) 분석에서 측정항목을 확인할 수있습니다.

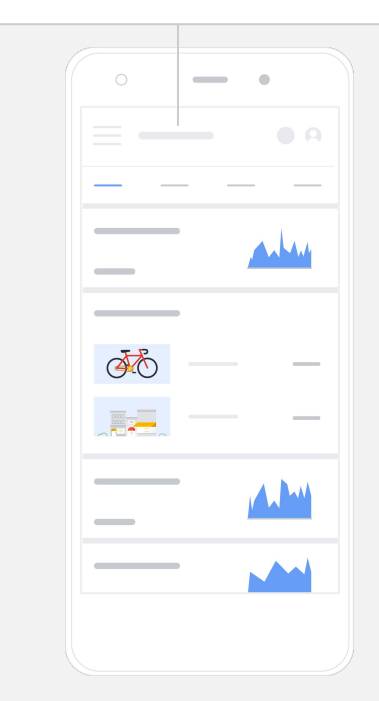

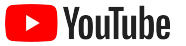

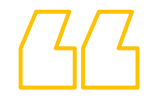

## YouTube는

# 더 많은 고객과 메시지를 공유할 기회를 제공해 줍니다.

– Kim Lewis, CurlMix <u>사례 [보기](https://www.youtube.com/watch?v=cK8gqokXSGA&feature=youtu.be)</u>

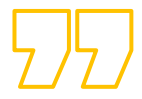

<span id="page-18-0"></span>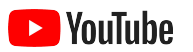

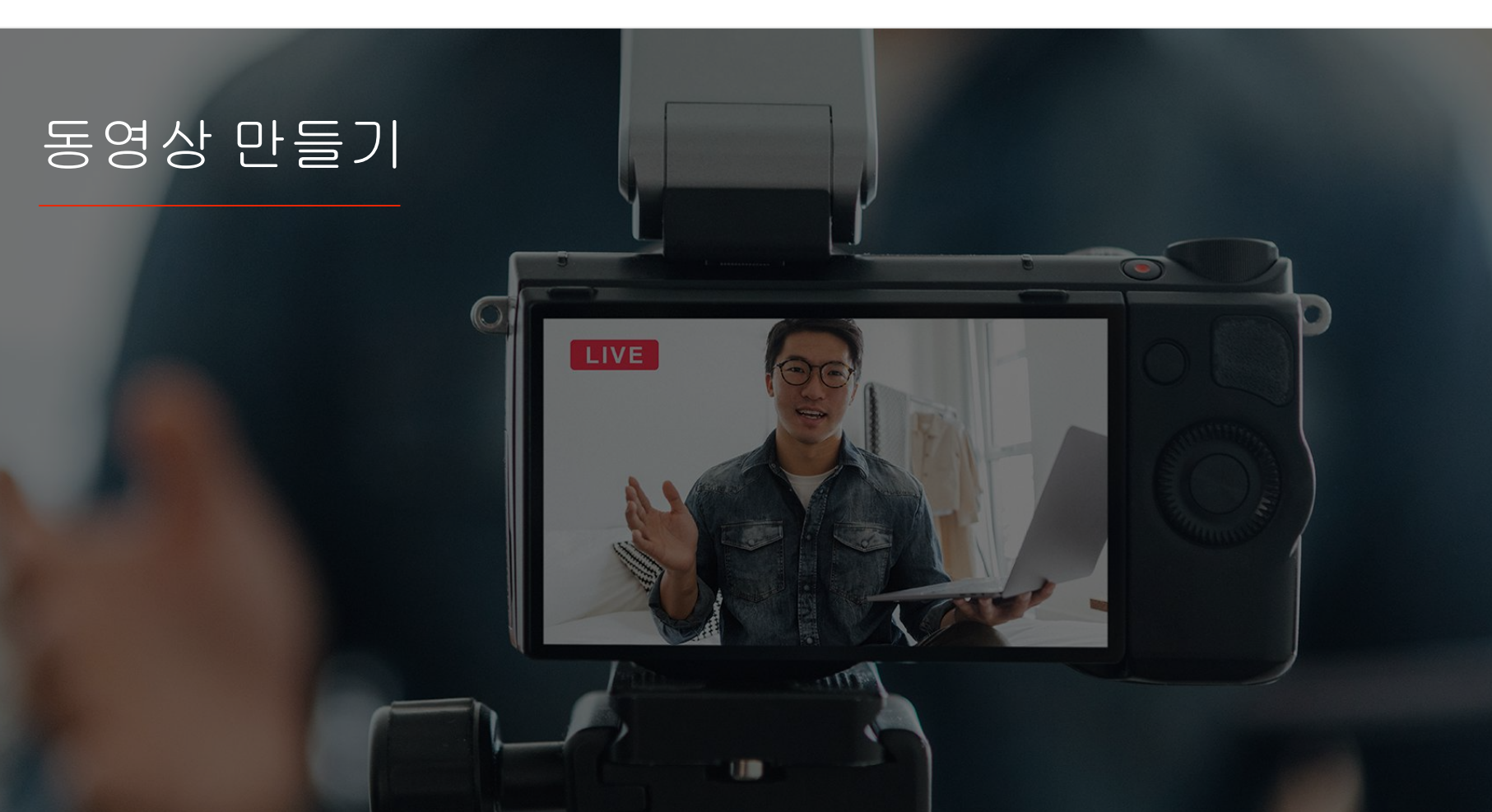

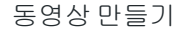

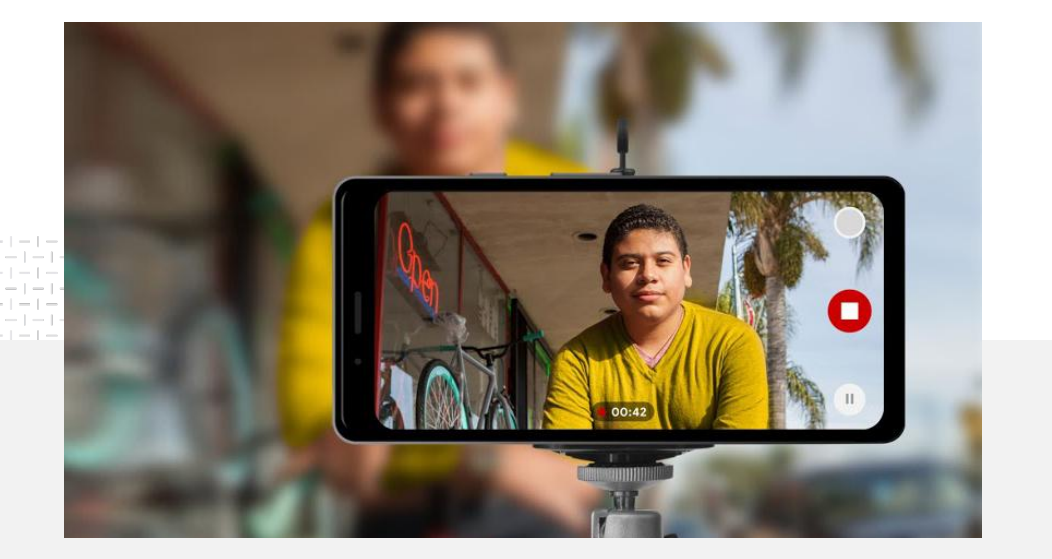

### $\bigcirc$  10% 제작하는 동영상에 매우 확신이 있거나 다소<br>베율<sup>1</sup>.<br>비율<sup>1</sup>. 확신이 있다고 응답한 소규모 비즈니스의 비율<sup>1</sup> .

## 조명, 휴대전화, 액션

동영상 광고 소재를 멋지게 만드는 방법을 알아보고, 휴대전화로 촬영하는 팁을 얻고, 이를 활용하여 광고를 완성하는 데 도움이 되는 리소스를 살펴보세요.

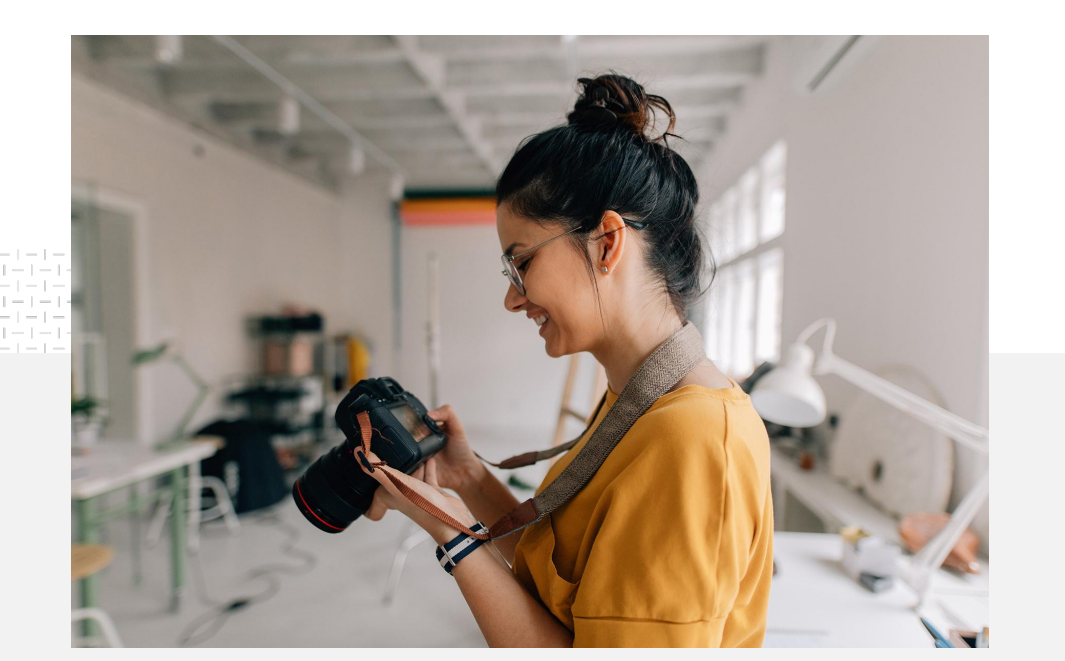

## 촬영 구상을 위한 제안

동영상을 만들기로 한 경우 자문해 봐야 할 사항이 있습니다.

- 어떤 유형의 콘텐츠를 보고 싶은가?
- 누가 동영상에 출연했으면 하는가?
- 전달하고자 하는 스토리는 무엇인가?
- 동영상용으로 비즈니스 제품 및 서비스의 영상과 음향을 녹화하는 최상의 방법은 무엇인가?
- 촬영을 마친 후 최종본을 만들어 스토리를 전달하기 위해 어떻게 편집할 수 있는가?

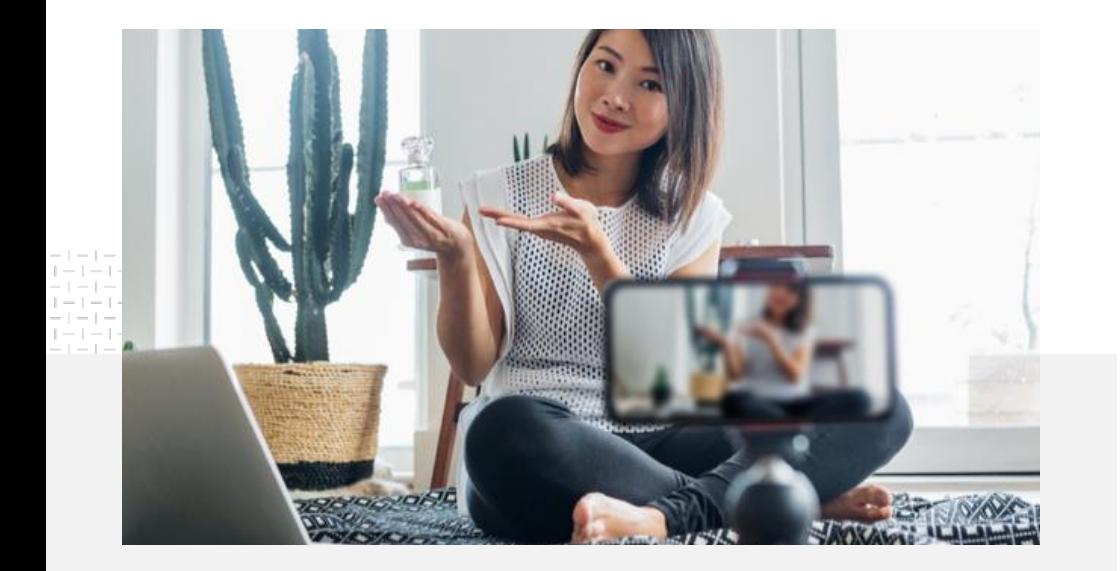

완성된 동영상을 [휴대전화에서](https://support.google.com/youtube/answer/57407?co=GENIE.Platform%3DiOS&hl=en) 내 YouTube 채널로 업로드할 수 있습니다.

## 휴대전화를 이용한 촬영에 관한 팁

- 피사체가 프레임 중앙에 위치해야 합니다.
- 링 라이트나 데스크 램프와 같은 광원을 사용해 보세요.
- 동영상의 안정성과 화질을 개선하려면 휴대전화 삼각대를 사용하세요.
- 시각적으로 눈길을 끌되 산만하지 않은 배경을 선택하세요.
- 휴대전화에 충분한 공간이 있는지 확인하세요. 1분 분량의 4K 동영상은 약 50MB의 공간을 차지합니다.

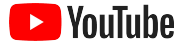

### 눈길을 끄는 동영상을 만들 수 있도록 도와주는 효과적인 광고 소재를 만들기 위한 ABCD 원칙

더 많은 인사이트 및 아이디어를 보려면 데이터 기반 [가이드라인](https://www.thinkwithgoogle.com/features/youtube-playbook/topic/great-creative/)을 참고하세요.

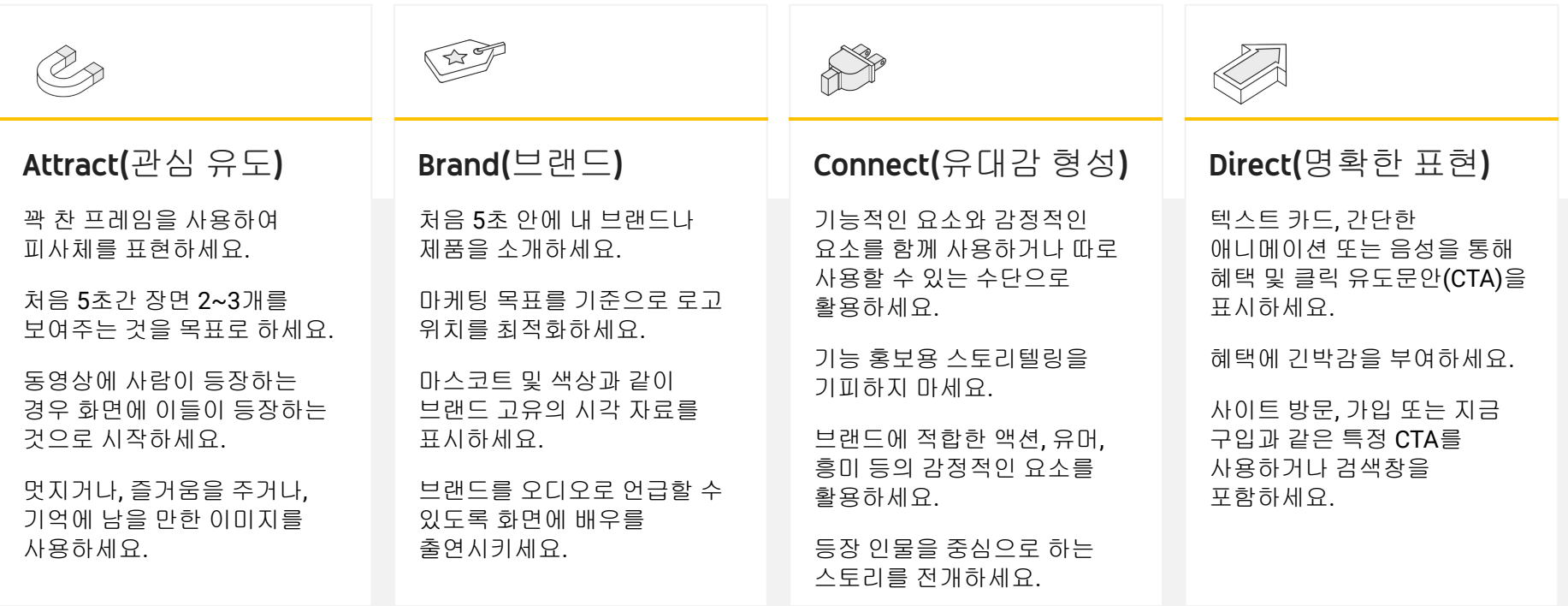

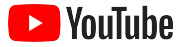

## 손쉬운 동영상 제작을 위한 유용한 YouTube 도구

비전을 실현할 수 있도록 도와줄 파트너를 찾거나 이미 보유하고 있는 애셋으로 동영상을 편집하고 제작하세요.

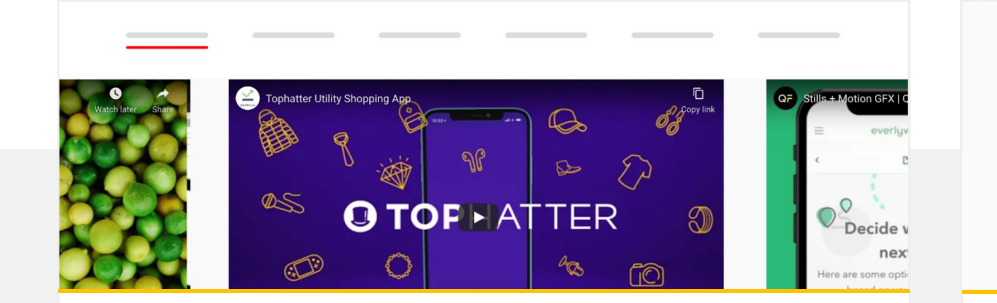

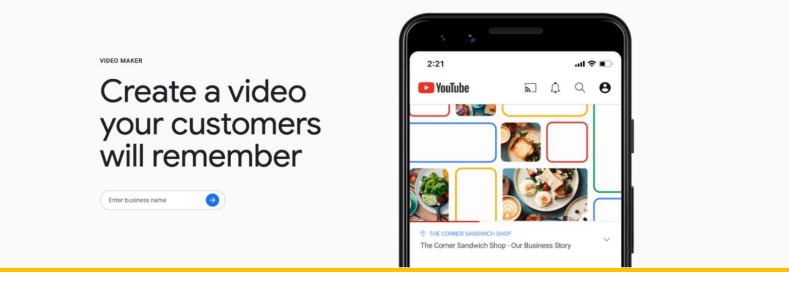

YouTube 광고대행사디렉터리에서파트너 찾기

니즈나 예산에 맞춰 멋진 동영상을 만들 수 있도록 도와줄 실력 있고 신뢰할 수 있는 광고 제작 파트너를 찾을 수 있습니다. 1

#### [광고대행사디렉터리페이지로이동하기](https://www.youtube.com/intl/en_us/ads/resources/creative-directory/)

클릭 몇 번으로 YouTube용 동영상 만들기

Google 마이 [비즈니스](https://www.google.com/intl/ko_kr/business/) 계정이 있는 경우, 동영상 제작 도구를 이용하여 이미 보유하고 있는 애셋으로 흥미로운 동영상을 만들 수 있습니다. 2

#### [동영상제작](https://marketingkit.withgoogle.com/videomaker/#!/) 도구 사용해보기

1 한국, 독일, 라틴 아메리카, 미국, 브라질, 스페인, 영국, 일본, 터키, 프랑스에서 이용할 수 있습니다. 2 미국, 영국, 캐나다, 인도, 오스트레일리아, 뉴질랜드에서 사용 가능.

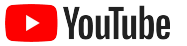

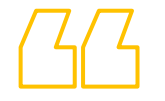

# 휴대전화로만 동영상을 촬영했으며 손쉽게 할 수 있었습니다.

– Rahul Kaul, BoxFit 사례 [보기](https://www.youtube.com/watch?v=--CnIs45Tdc&feature=youtu.be)

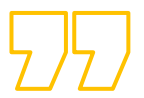

<span id="page-25-0"></span>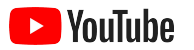

# YouTube에서 실시간 스트리밍하기

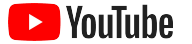

## 시청자와 실시간으로 소통하기

제품을 출시하든, 강의를 하든 또는 Q&A를 진행하는 경우든, 시청자와 직접 상호작용할 수 있는 좋은 방법은 [YouTube](https://www.youtube.com/watch?v=gBrmnB5aOSI&feature=youtu.be)에서 실시간 [스트리밍하](https://www.youtube.com/watch?v=gBrmnB5aOSI&feature=youtu.be)는 것입니다.

휴대전화 또는 컴퓨터의 카메라를 사용하거나 인코더를 통해 화면을 미러링하여 [스트리밍할](https://support.google.com/youtube/answer/2474026?co=GENIE.Platform%3DAndroid&hl=ko) 수 있습니다. 웹캠은 특히 초보자에게 유용하며, 이를 통해 복잡한 설정 없이 실시간 스트리밍을 시작할 수 있습니다.

참고: 휴대전화에서 실시간 스트리밍을 진행하려면 구독자 수가 1,000명 이상이어야 합니다.

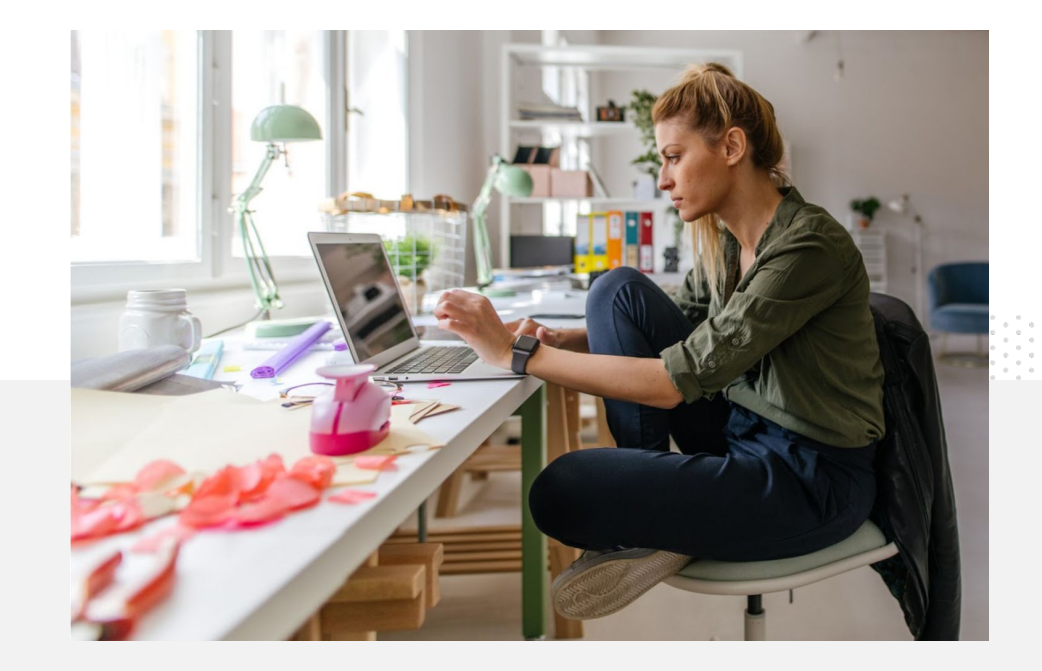

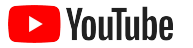

## YouTube에서 실시간 스트리밍하는 방법

- YouTube에서 실시간 스트림에 액세스하기 전에 전화번호를 연결하여 YouTube 계정을 [인증해](https://support.google.com/youtube/answer/171664?hl=ko)야 합니다.
- 데스크톱 및 모바일 사이트에서 [YouTube](https://studio.youtube.com) 스튜디오로 이동합니다. 오른쪽 상단에서 만들기를 선택한 다음 실시간 스트리밍 시작을 선택합니다. YouTube 앱의 경우, 프로필 사진을 탭하고, 내 채널을 선택하고, 화면 하단의 **+** 아이콘을 누른 다음 실시간 스트리밍 시작을 선택합니다.
- YouTube에서 실시간 스트림을 진행하려면 표시되는 메시지를 따라 계정을 사용 설정합니다.
- 계정이 설정되면 **실시간 스트리밍 시작** 버튼을 통해 즉시 실시간 스트림을 진행할 수 있습니다.

YouTube 앱의 경우, 프로필 사진을 탭하고, **내 채널**을 선택하고, **+** 아이콘을누른 다음 실시간 스트리밍 시작을 선택합니다.

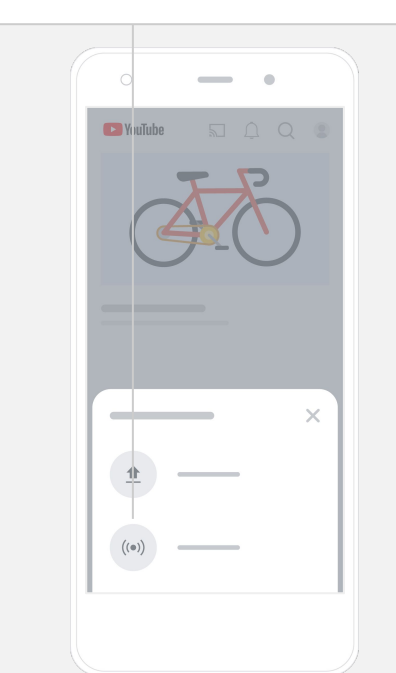

<span id="page-28-0"></span>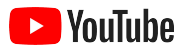

## YouTube 광고 시작하기

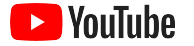

## YouTube 광고를 활용하여 비즈니스 성장을 도모하고 실적 확인하기

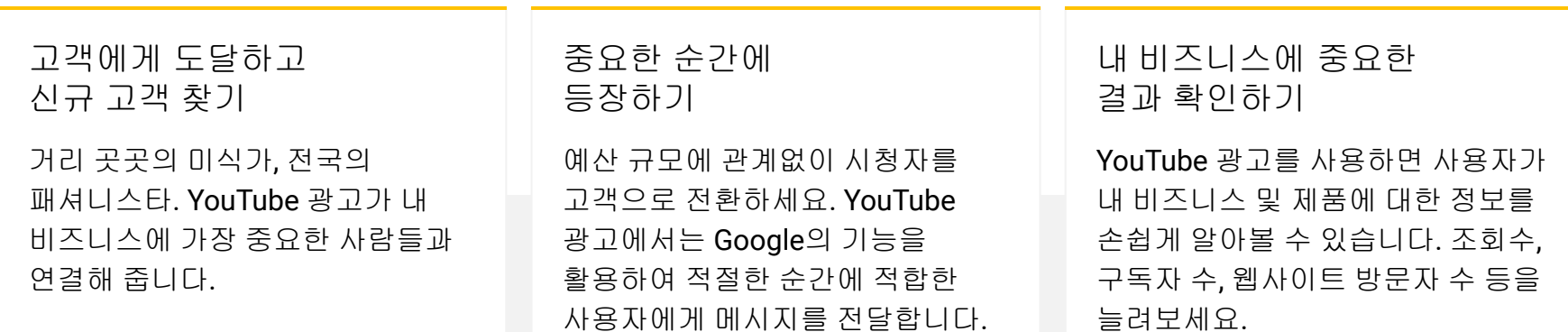

89%

YouTube에서 유료 광고와 무료 콘텐츠를 조합하여 사용하고 있는 소규모 비즈니스의 비율. 1

## 70%

YouTube를 통해 새로운 비즈니스를 알게 된다고 응답한 시청자의 비율. 2

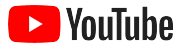

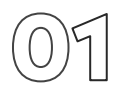

## Google Ads 계정 만들기 또는 로그인하기

광고는 YouTube에 게재되지만 캠페인 관리는 Google Ads에서 하게 됩니다.

YouTube 광고의 장점과 작동 방식을 자세히 알아보려면 [YouTube.com/ads](https://www.youtube.com/intl/ALL_kr/ads/)를 참고하세요. 시작할 준비가 되었다면 <u>[지금](https://www.youtube.com/intl/ko_kr/ads/signup/?subid=ww-ww-et-v_ads_yt_1index-new!o3)</u> [시작하기를](https://www.youtube.com/intl/ko_kr/ads/signup/?subid=ww-ww-et-v_ads_yt_1index-new!o3) 선택하세요.

YouTube 광고 캠페인을 시작하기 전에 YouTube 채널에 동영상 [광고를](https://support.google.com/youtube/answer/57407?hl=ko#zippy=%2Cdetails) [업로드해](https://support.google.com/youtube/answer/57407?hl=ko#zippy=%2Cdetails)야 합니다.

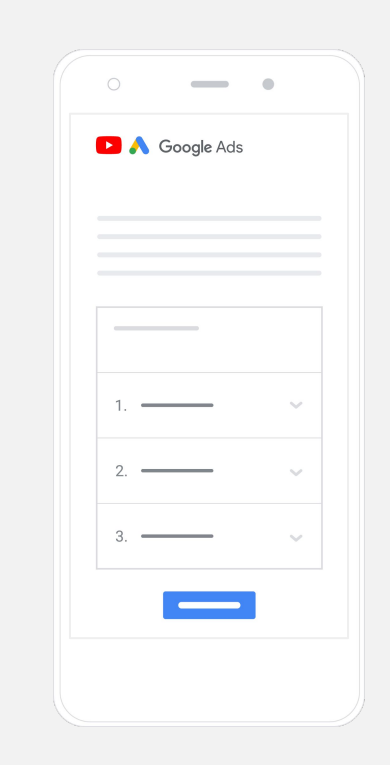

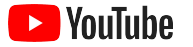

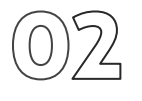

## 캠페인 설정 및 개시하기

건너뛸 수 있는 광고, 클릭 가능한 광고, 짧은 광고, 긴 광고 등 YouTube는 내 비즈니스에 필요한 성과를 이루는데 도움이 되는 다양한 광고 형식을 제공합니다. [인지도](https://www.youtube.com/intl/ALL_kr/ads/how-it-works/set-up-a-campaign/awareness/), 구매 [고려도](https://www.youtube.com/intl/ALL_kr/ads/how-it-works/set-up-a-campaign/consideration/), [액션](https://www.youtube.com/intl/ALL_kr/ads/how-it-works/set-up-a-campaign/action/) 등 목표에 적합한 광고 형식을 찾으세요.

그런 다음 인구통계, 위치, 관심분야, 생애 주요 이벤트 등을 토대로 <u>[잠재고객을](https://www.youtube.com/intl/ALL_kr/ads/how-it-works/set-up-a-campaign/audience/) 타겟팅</u>할 수 있습니다. <u>내 [잠재고객](https://www.thinkwithgoogle.com/feature/findmyaudience/) 찾기를</u> 사용하면 YouTube를 이용하는 다양한 잠재고객을 파악할 수 있습니다.

설정이 완료되면 Google Ads에서 캠페인을 시작할 수 있습니다.

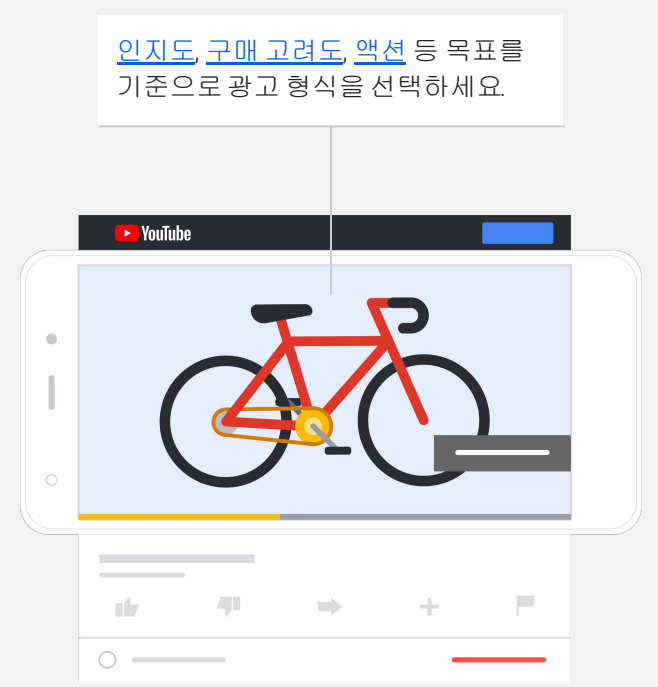

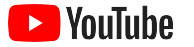

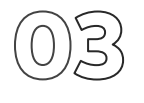

실적 측정하기

데이터 전문가가 아니라도 YouTube 광고 캠페인의 실적을 파악할 수 있습니다. 다양한 실시간 측정항목을 추적하여 내게 필요한 유용한 정보를 확인할 수 있습니다. 내 광고를 보고 있는 시청자 수, 시청자 참여도, 시청자가 취하고 있는 액션 등을 확인해 보세요.

광고 [캠페인의](https://www.youtube.com/intl/ALL_kr/ads/how-it-works/measure-your-results/) 실적을 측정하는 방법을 여기에서 자세히 알아보세요.

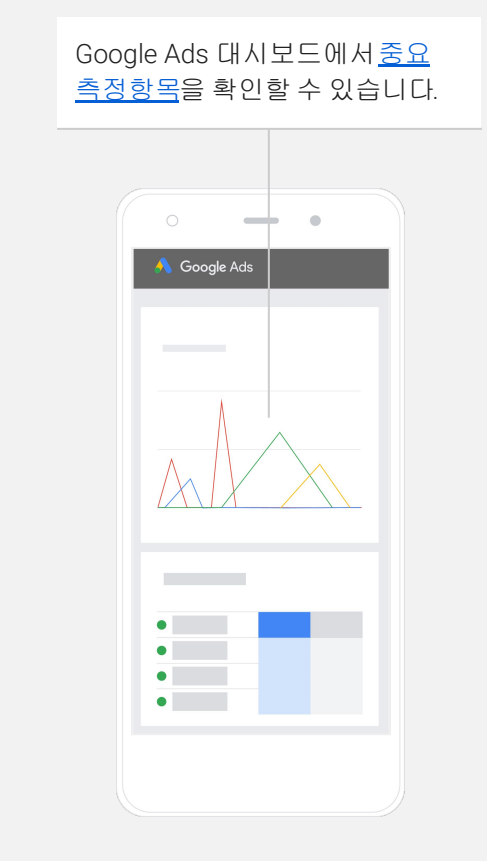

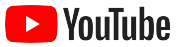

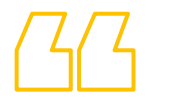

## Murphy's Naturals 웹사이트로의 전환율은 놀라울 정도입니다. YouTube 광고 덕분에 Murphy's Naturals에서는 엄청난 성장 을 이루었습니다.

– Stewart Freeman, Murphy's Naturals 사례 [보기](https://www.youtube.com/watch?v=T6Ikupn2vSg&feature=youtu.be)

<span id="page-34-0"></span>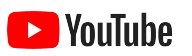

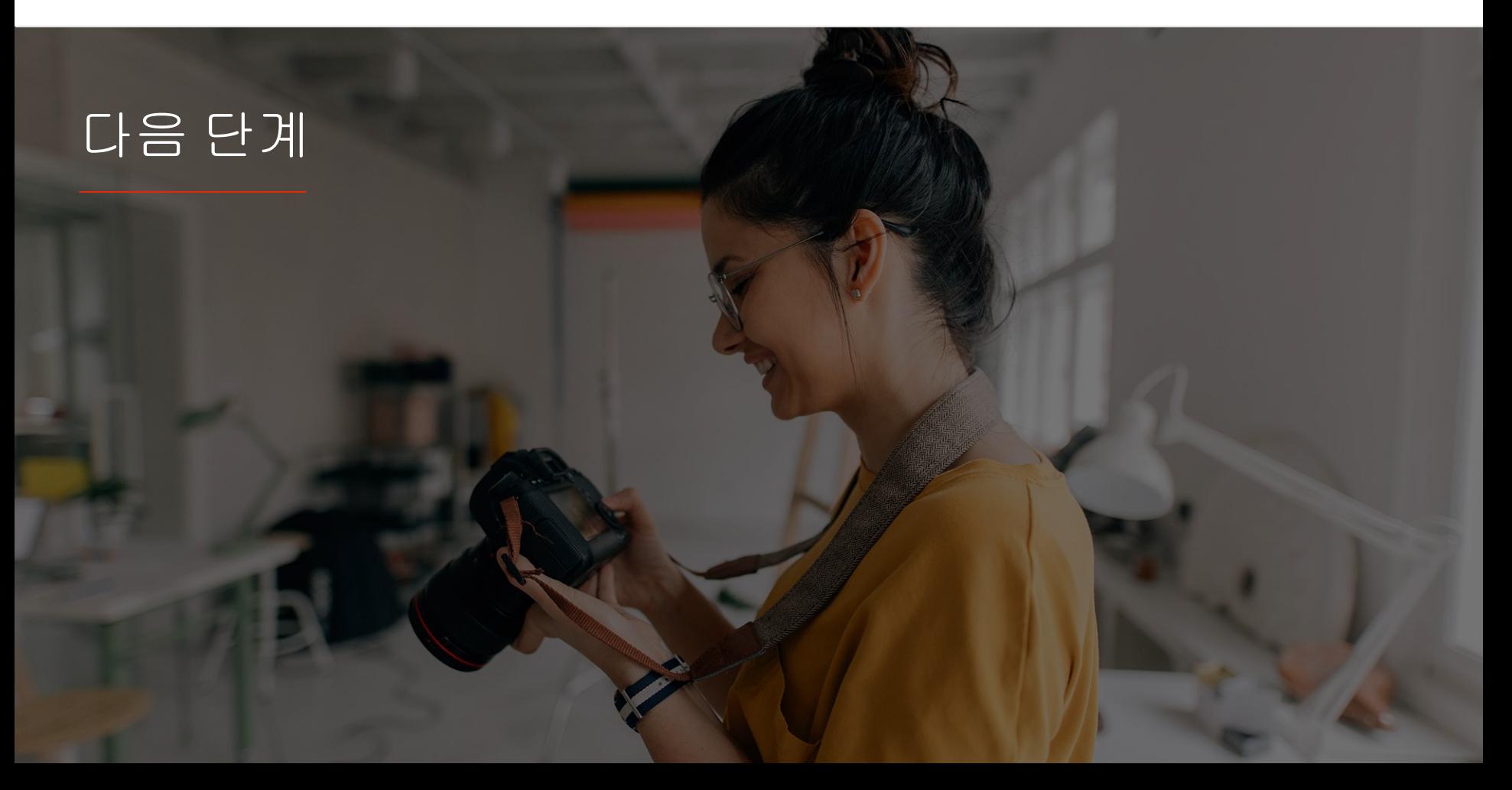

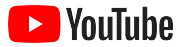

## YouTube에서 알아보기

YouTube에서 제공하는 혜택을 활용하는 데 도움이 되는 리소스를 살펴보세요.

YouTube 광고에 대해 자세히 알아보세요. YouTube 광고 [웹사이트로이동하기](https://www.youtube.com/intl/ALL_kr/ads/)

YouTube 광고를 최대한 활용하는방법을 알아보세요. [Skillshop](https://skillshop.exceedlms.com/student/path/18216-google-ads-video-certification?locale=ko) 확인해 보기

YouTube의 다양한 주제에 대한 전문성을높이세요. [크리에이터아카데미동영상](https://creatoracademy.youtube.com/page/course/bootcamp-foundations?hl=ko) 시청하기

궁금증을해소하고제품 관련 자세한 정보도 확인해 보세요. [고객센터방문하기](https://support.google.com/youtube/?hl=ko#topic=9257498)

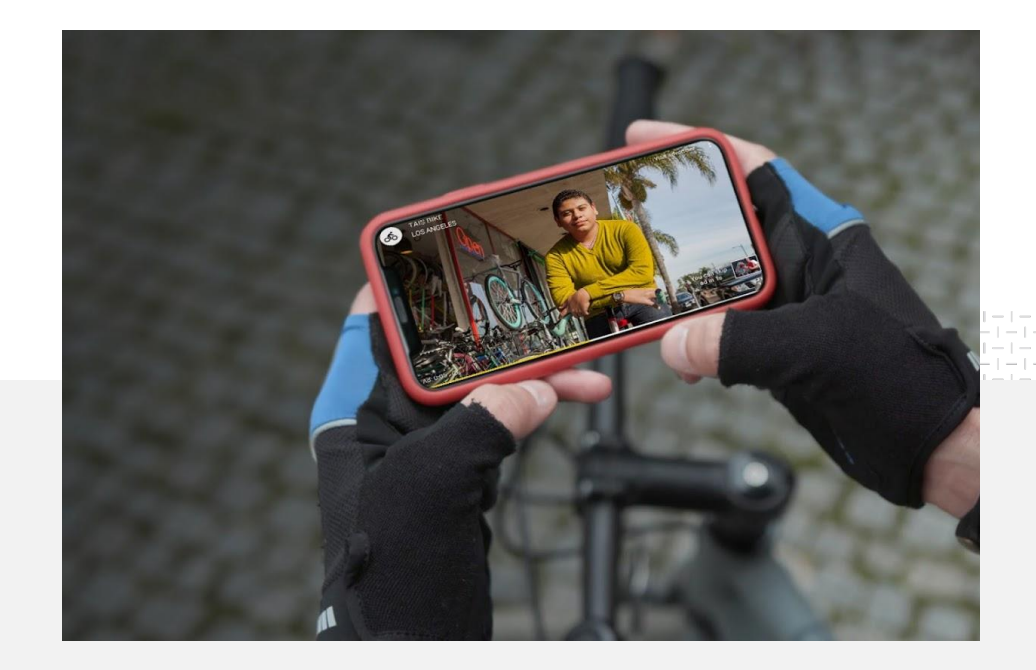